# Creating a Covered Patio

Reference Number: **KB-01010**Last Modified: **July 20, 2021** 

The information in this article applies to:

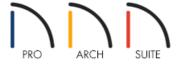

# **QUESTION**

I would like to create a covered patio area held up by columns instead of walls or railings. How can I create a roof over this type of area in Home Designer?

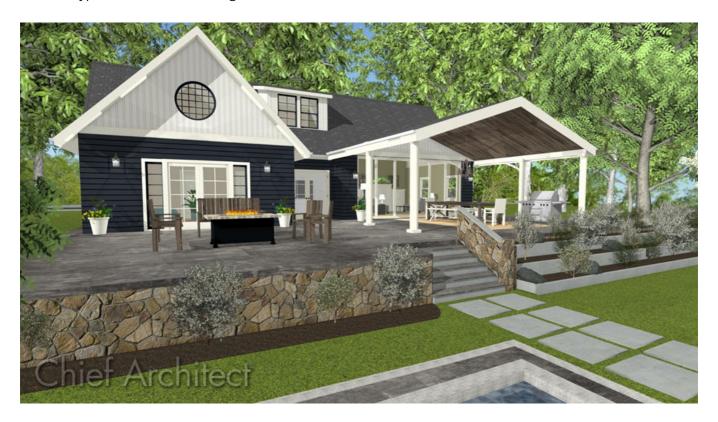

### **ANSWER**

Creating a covered patio, or other outside structure which has a roof held up by columns instead of walls, is easy to create using the Room Divider tool and columns placed from the library.

#### To create a room without walls

- 1. Launch your Home Designer software and **Open** the plan in which you would like to create the covered patio.
- 2. In order to specify a roof over an area, we need to create a completely enclosed room area. Select**Build> Wall> Room Divider** and click and drag out walls to completely enclose the area.
  - We could also use **Railings** and then specify each one that you place as **Invisible** on the **G**ENERAL panel of their specification dialogs.
- 3. Once we have created a room, use the **Select Objects** tool to select it, and click on the **Open Object** dedit tool.
- 4. Since our covered patio has a floor made up of brick, stone, or concrete, we will change the Room Type to **Slab** on the **G**ENERAL panel of the **Room Specification** dialog,

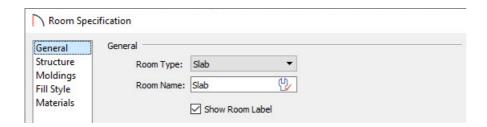

5. On the STRUCTURE panel:

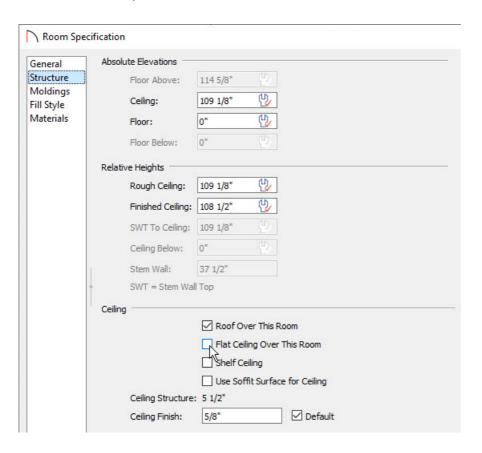

o If you only want a roof, and do not wish to see the ceiling displayed in your patio, uncheck the Flat Ceiling

#### Over This Room box.

- 6. Go to the MATERIALS panel and set the appropriate brick, stone, <u>concrete</u> or other material for the <u>Slab</u> room's **Floor Structure**.
- 7. Once you have finished making changes in this dialog, click the **OK** button to apply and close the dialog.

## To place columns

- 1. Select **View> Library Browser** to display the Library Browser window.
- 2. Browse to Home Designer Core Catalogs> Architectural> Millwork, then expand the Columns folder.

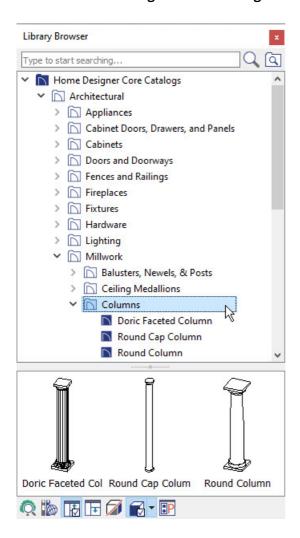

- Depending on the type of column that you want, you may also want to look at the Geometric Shapes category.
- Browse until you locate the type of column that you want to use, select it, then click in floor plan view to place the column.

| to display the ${\bf Millwork\ Specification\ }$ dialog. Here, the ${\bf Width\ },$ ${\bf Height\ },$ ${\bf Depth\ },$ and ${\bf Floor\ to\ Bottom\ }$ values | for |
|----------------------------------------------------------------------------------------------------|-----|
| the column as well as the materials that it has applied to it can be altered.                                                                                 |     |

- You may also find it helpful to resize the column in a Camera \( \overline{\log 0} \) view.
- 4. You can adjust position of the column once placed by using the **Select Objects** tool to select the column, and use its center square **Move** did edit handle to move it in to place.

If you have difficulty placing the column precisely where you want, hold down the Ctrl/Command key while moving the object to allow for unrestricted movement.

- 5. Once you have completed editing the first column, you can create identical copies by selecting the column and clicking the **Copy** odit tool.
  - Click on the **Sticky** A edit tool to be able to **Paste** multiple copies of the column without having to select Copy/Paste each time.
- 6. Click in plan to **Paste** copies of the column until you have the appropriate number of copies.
- 7. Select and move the remaining columns into place.
- 8. Take a **Camera o** view to see the results.

#### Related Articles

- 4 Adding Detail to Customize a Porch (/support/article/KB-00760/adding-detail-to-customize-a-porch.html)
- <u>⁴ Creating a Portico (/support/article/KB-00168/creating-a-portico.html)</u>
- **₫** Creating a Screen Porch (/support/article/KB-00748/creating-a-screen-porch.html)
- **d** Creating an Attached Porch (/support/article/KB-01086/creating-an-attached-porch.html)
- Modeling a Brick Patio (/support/article/KB-00910/modeling-a-brick-patio.html)